## **Geeetech Delta Rostock mini G2s pro – Schnelleinstieg (Dokumentenversion 2.0)**

1. **Filamentrolle auf die vorgesehene Stange oben am Drucker aufschieben.**

## 2. **Druckersoftware 'Repetier-Host' herunterladen und installieren:**

<http://www.repetier.com/download-software/>

Folgende Druckeinstellungen in der Software vornehmen:

- **Verbindung:**
- Port: richtigen COM-Port wählen
- **Drucker:** Reisegeschwindigkeit: 300 mm/min
- Z-Achse Geschwindigkeit: 300 mm/min (oder 2000 mm/min für schnelleres Navigieren)
- **Extruder:**
- Anzahl $\cdot$  2
- Extruder 1: Durchmesser: 0.4mm, Offset X: 0mm, Offset Y: -13mm
- Extruder 2: Durchmesser: 0.4mm, Offset Y: 0mm, Offset Y: 13mm
- **Druckerform:**
- Home  $X: 0$ , Home  $Y: 0$ , Home  $Z: Max$
- Druckbarer Radius: 100mm
- Druckbare Höhe: 204mm (dieser Wert muss angepasst werden falls Änderungen an der Druckplatte vorgenommen werden)
- Klick auf "Verbinden"

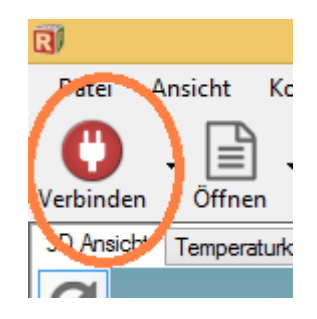

• Bevor wir loslegen - Diesen Button immer in Reichweite haben – man braucht ihn für einen **Notstopp**:

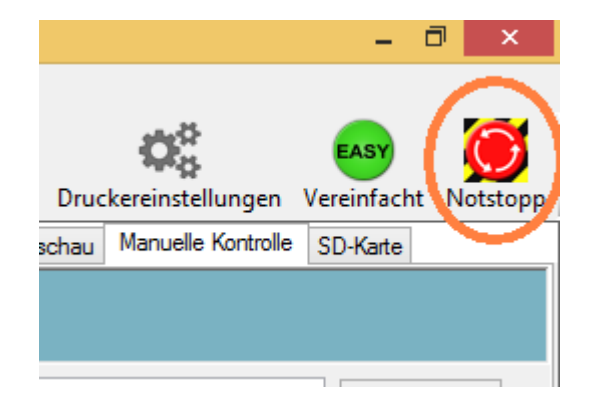

3. Extruder Nr. 1-Temperatur manuell aktivieren so dass die Druckerdüse 1 sich aufheizt:

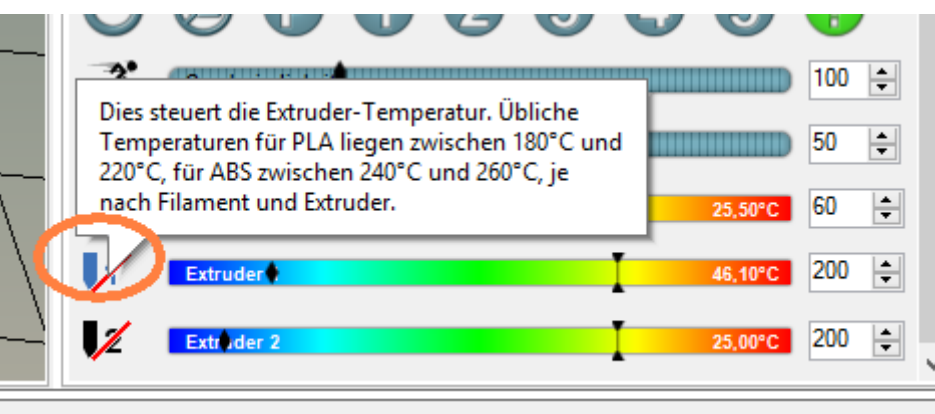

4. **Filament-Nr. 1 Hebel drücken und Filament einführen:**

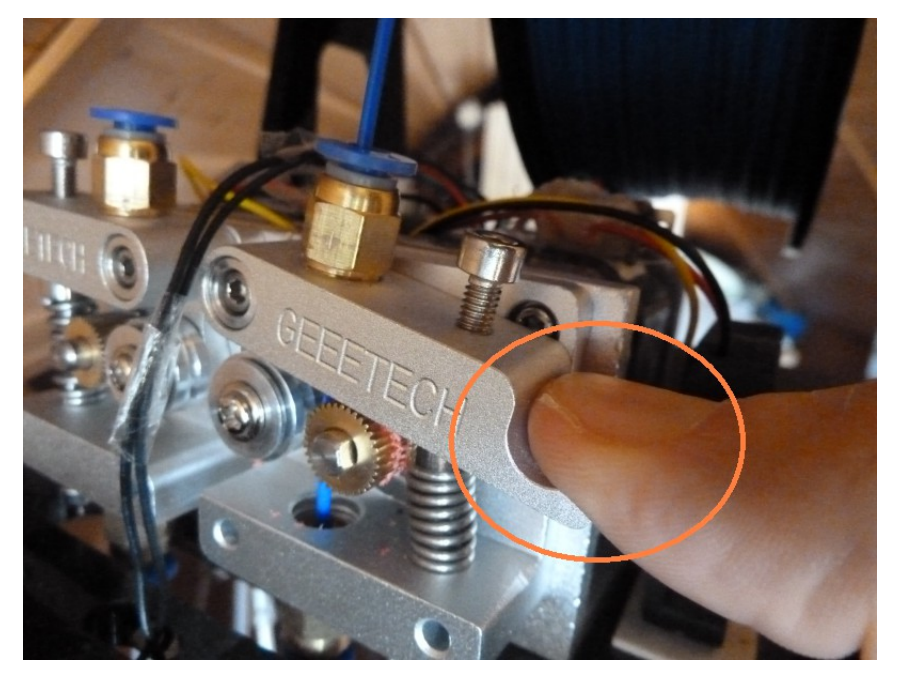

- 5. Solange Filament vorsichtig durchschieben bis es unten am Drucker aus der Düse kommt. Dann Hebel wieder loslassen. Das Filament ist hiermit eingelegt.
- 6. **Erster Funktionstest (ob alles richtig eingestellt wurde):**
- Klick auf "Home-Symbol".

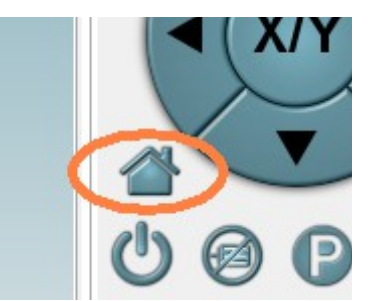

- Der Drucker fährt jetzt ganz nach oben bis er alle Endschalter erreicht hat. Das ist die **Home-Position** (x=0,y=0,z=MAX, also 204mm).
- Ein Blatt Papier auf die Druckplatte legen. Mit Klick auf manuelle Navigation Z-Achse "-10" bzw. "-1" den Kopf nun langsam bis ganz nach unten auf die Druckplatte bewegen  $(x=0,y=0,z=0)$ .

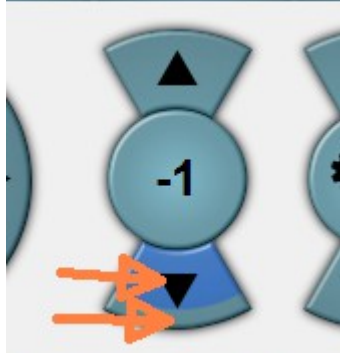

Der Kopf sollte die Druckplatte nicht vollständig berühren. Das Blatt Papier sollte sich gerade so noch unter dem Druckkopf bewegen lassen. Falls dies nicht der Fall ist, die Druckbare Höhe (204mm) in Punkt 1 verkleinern/vergrößern bis es passt. Es muss hier nur auf ein Millimeter genau eingestellt werden. Den Rest übernimmt die automatische Kalibrierung welche bei jedem Druck durchgeführt wird.

**WICHTIG: Nach jeder Änderung oder Inaktivität mit dem Drucker nicht vergessen immer zuvor auf Home-Position zu klicken! Der Drucker löst die Motoren (gut hörbar) wenn er für 1 Minute nicht benutzt wird. Dann kennt er seine Position nicht mehr und er muss auf jeden**  Fall zuvor einmal in "Home" gebracht werden bevor man manuell mit ihm arbeitet. Beim **späteren Druck macht er das automatisch.** 

7. Wir stellen nun die Optionen für den **Slicer** ein. Der **Slicer** ist das Programm welches die G-Code Befehle für den Drucker erstellt. Klick auf "Slicer->Konfiguration".

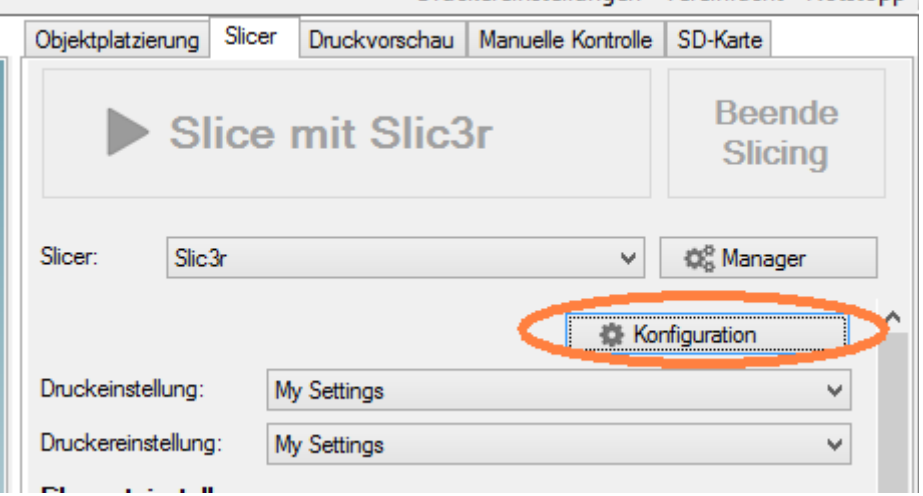

### 8. **Reiter "Printer settings":**

- Bed Shape: Circular, Diameter 200mm (Durchmesser der druckbaren Fläche)
- Extruders: 2 (Drucker hat zwei Druckköpfe)
- Custom G-code:

#### **Start G-code (diese Befehle soll der Drucker bei jedem Druckstart ausführen):** G28 ; Drucker soll zunächst nach Home fahren

M84 S0 ; die Motoren niemals abstellen bei Inaktivität

M106 S127 ; Druckkopf-Lüfter soll mit 50% Geschwindigkeit laufen

G4 S2 : 2 Sekunden warten (andernfalls könnte es später "Probe" Fehler geben)

G29 ; Drucker soll dann die Autokalibrierung durchführen

G1 Z50 F5000 ; Nach Kalibrierung soll der Druckkopf kurz hochfahren

# **End G-code (diese Befehle soll der Drucker bei jedem Druckende ausführen):**

M190 S0 ; Heizbett abstellen M104 S0 ; Extruder abstellen G28 ; nach Home fahren M84 ; Motoren bei Inaktivität abstellen

- Extruder1: Nozzle diameter: 0.4mm (Druckkopf Durchmesser)
	- Offset: X=0mm, Y=-13mm (Position des Druckkopfes)
- Extruder 2: Nozzle diameter: 0.4mm (Druckkopf Durchmesser) Offset: X=0mm, Y=13mm (Position des Druckkopfes)

## 9. **Reiter "Print-Settings":**

Hier kann man die Standardeinstellungen beibehalten (z.B. Layer height: 0.3mm). Für optimale Druckergebnisse sollte man jedoch alle Geschwindigkeitseinstellungen ("Speed") auf 30mm/s begrenzen.

10. Slic3r-Einstellungen speichern (save current settings) und Slic3r-Fenster schließen.

## 11. **Es geht los – wir starten einen Testdruck!**

12. STL-Datei herunterladen und entpacken und mit der Drucksoftware öffnen (Drag&Drop geht auch): <http://grauonline.de/wordpress/wp-content/uploads/test2.zip>

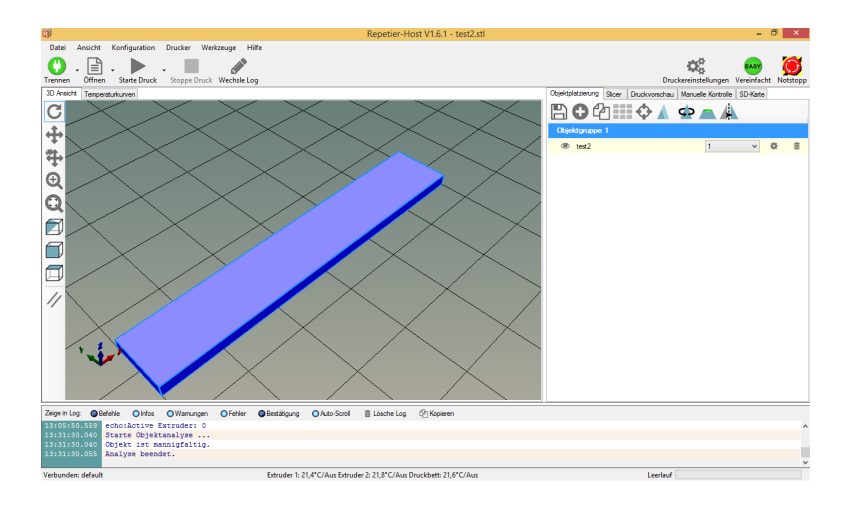

13. Klick auf "Slice mit Slic3r"

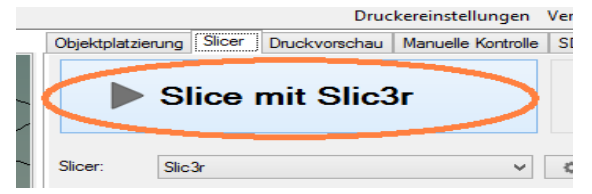

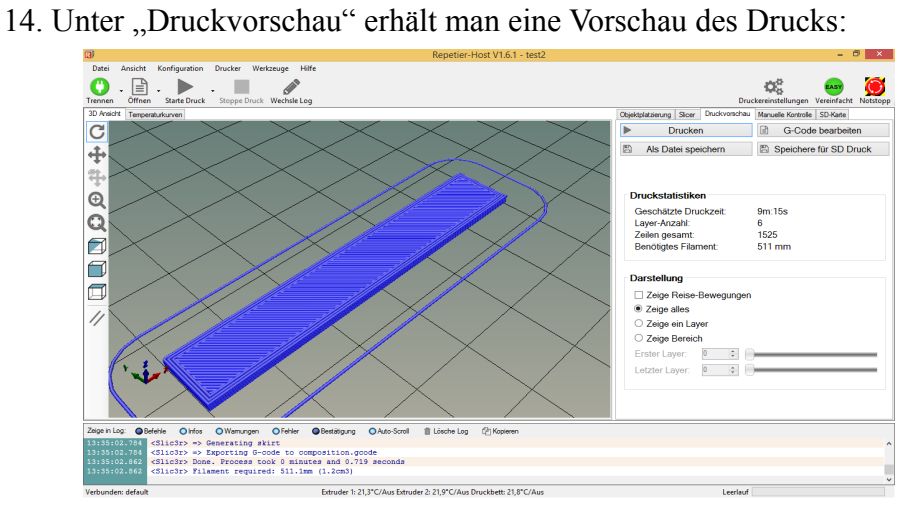

15. **WICHTIG: Der Hebel für die automatische Kalibrierung muss so stehen, dass der Fühler für die Druckplatte heraus kommt.**

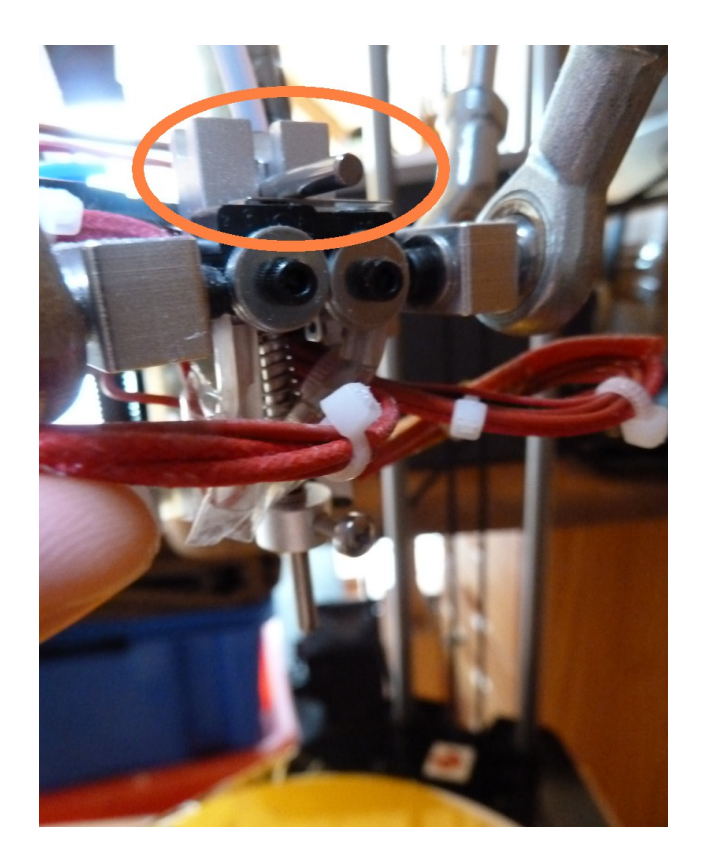

- 16. Erst dann auf "**Start Druck**" klicken. Der Drucker wartet kurz bis die Temperatur der Druckplatte erreicht ist. Dann fährt er in die Home-Position. Danach fährt er mit dem Fühler über die Druckplatte und nimmt ein paar Testpunkte um die exakte Nullposition der Z-Achse über das gesamte Druckbett zu erhalten.
- 17. Nach Abschluss der automatischen Kalibrierung, Fühlerhebel vorsichtig zurück setzen (bitte die Position des Druckkopfes dabei nicht verändern und bitte nicht an den Druckkopf gelangen – dieser ist sehr heiß):

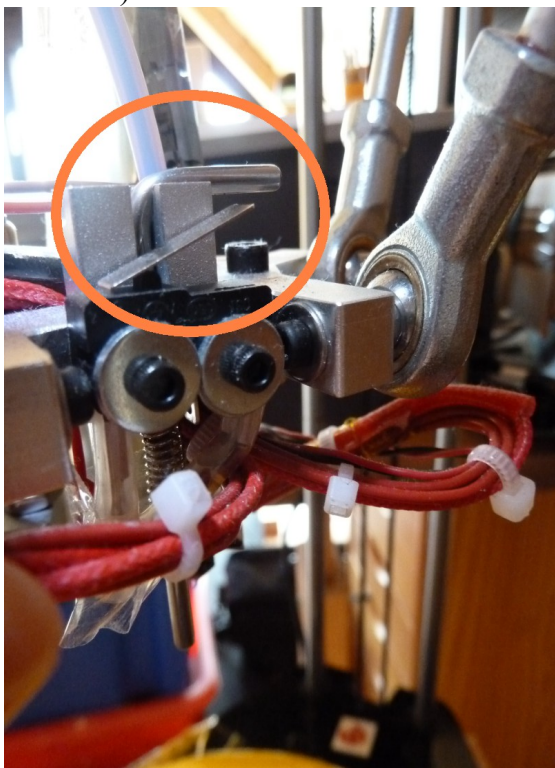

18. Nach ein paar Sekunden beginnt der Drucker mit dem Druck.